# **Telephone access using B4RN router**

## **Table of Contents**

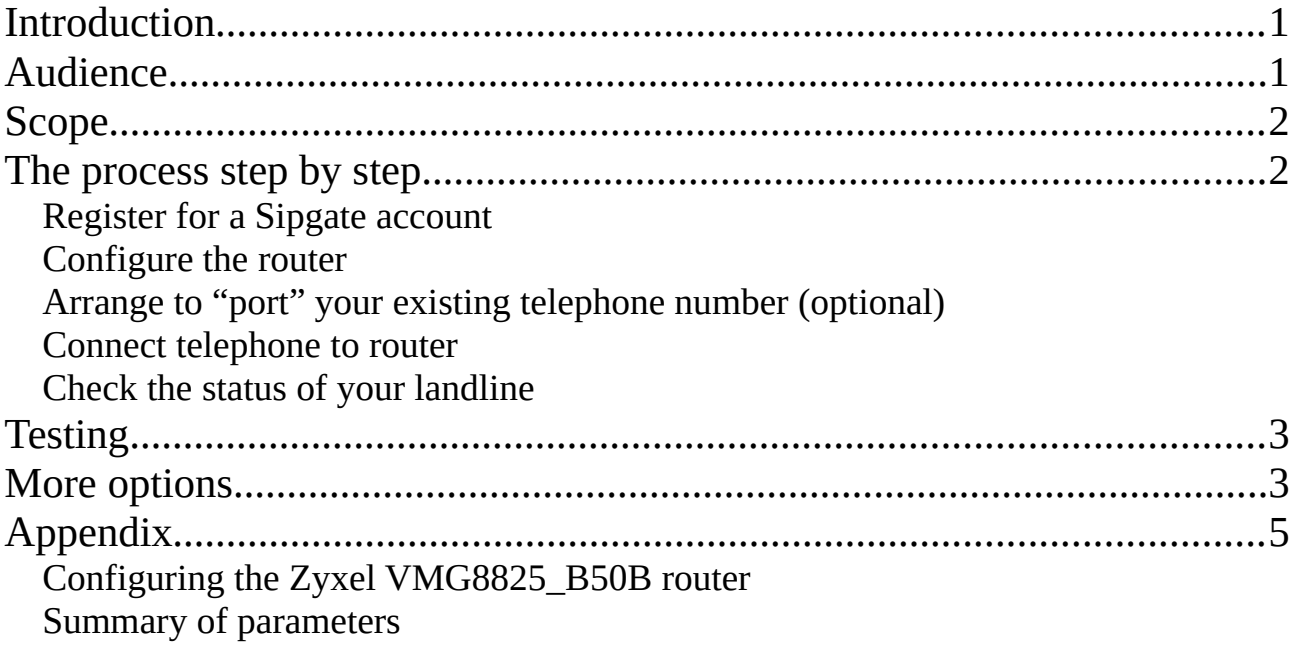

### <span id="page-0-0"></span>**Introduction**

There are two excellent documents on the B4RN website describing how to set up a VOIP (Voice Over Internet Protocol) telephone service to replace that associated with the now redundant landline. The documents describe using "Vonage" [\(https://b4rn.org.uk/wp-content/uploads/2020/09/](https://b4rn.org.uk/wp-content/uploads/2020/09/Vonage-phone-line-help-file-v11-2020.pdf) [Vonage-phone-line-help-file-v11-2020.pdf](https://b4rn.org.uk/wp-content/uploads/2020/09/Vonage-phone-line-help-file-v11-2020.pdf)) and "Sipgate"

([https://b4rn.org.uk/wp-content/uploads/2020/04/Sipgate-Guide-2020\\_04.pdf](https://b4rn.org.uk/wp-content/uploads/2020/04/Sipgate-Guide-2020_04.pdf)) and discuss the merits of each.

Since those documents were written, B4RN are now (November 2020) fitting a router with built-in VOIP capabilities, the Zyxel VMG8825\_B50B. The purpose of this guide is to describe the router configuration required to connect an ordinary telephone, plugged in to the router, to a Sipgate VOIP account.

### <span id="page-0-1"></span>**Audience**

This guide is primarily intended for:

• B4RN customers who want to use their existing telephone instrument(s) and possibly their existing landline number (but not the landline itself), to receive incoming calls. Outgoing calls are also possible – see "Scope" below.

• Those intending (and are confident) to configure the B4RN router - the customer or perhaps a volunteer.

### <span id="page-1-3"></span>**Scope**

Initially at least this guide concentrates on configuring the B4RN router and setting up a Sipgate account. Sipgate has been chosen because:

- The service is free to set up and outgoing call charges are "pay as you go" there are no other ongoing charges. There is, however, a one-off charge of £30 for "porting" an existing landline number to Sipgate.
- It is particularly suitable for those who, in general, want to keep their existing (landline) number for incoming calls. Sipgate can also be used for outgoing calls, but their call charges may be higher than other VOIP and mobile service providers. See "More Options" below.
- An Analogue Telephone Adapter (ATA) is neither supplied nor required (because the router has one built in).

Much of this guide could also be used as a basis for other SIP services, but there may be some specific parameter changes for some services. This guide could be updated to include other services in future. Note that Vonage in particular provides an pre-configured adapter (ATA) as part of their (paid-for) package, so this guide does not apply to their service.

### <span id="page-1-2"></span>**The process step by step**

- Register for a Sipgate account.
- Configure the router.
- Arrange transfer ("port") of your existing telephone number. \*
- Connect telephone to router
- Check the status of your landline

\* **Note carefully that, if you wish to continue to receive calls on your existing landline number, you should not prematurely cancel your landline contract. See the detailed steps below.**

#### <span id="page-1-1"></span>**Register for a Sipgate account**

This can be carried out in advance of B4RN installation. Create a "Sipgate Basic" account at sipgate.co.uk You will be offered a choice of geographic telephone number (which will be temporary if you "port" your existing landline number – see below). There will be a UK address verification procedure for access to emergency services – this will involve some posted documents.

#### <span id="page-1-0"></span>**Configure the router**

After B4RN is installed, your router can be configured to connect to your Sipgate VOIP service. See the appendix for configuration details.

The service and configuration can be tested by temporarily plugging in a telephone to the router "PHONE1" port. See [Testing](#page-2-1) on page [3.](#page-2-1) Note at this stage the telephone number will be the one you chose when you set up the account.

### <span id="page-2-4"></span>**Arrange to "port" your existing telephone number (optional)**

There are certain forms to complete (and a fee to pay) for Sipgate to request to take over ("port") your landline number from your existing service provider. **It is important not to cancel your landline contract until the porting of your number is complete. If you cancel before this you are likely to lose the number for good.** Your landline number will replace the temporary number you earlier chose from Sipgate.

#### <span id="page-2-3"></span>**Connect telephone to router**

An RJ11 plug to BT socket adapter will be required in most cases to enable a telephone to be plugged in to one of the two telephone sockets on the router. Using an adapter with a built-in "ring capacitor" will ensure any telephone instrument with a BT plug will work, and costs about £3.30 inc VAT and postage. I will keep a small stock available at cost. Cheaper adapters may work with some more modern telephone instruments, but it is difficult to predict.

The router configuration below assumes a telephone will be plugged into the first phone socket (PHONE1).

### <span id="page-2-2"></span>**Check the status of your landline**

When the porting of your landline telephone number is complete, your contract with your landline provider should be automatically terminated. You may wish to verify this with them.

### <span id="page-2-1"></span>**Testing**

With a telephone plugged into the first telephone port:

- Dial **10000** to check successful service registration
- Dial **10005** to check call quality
- Dial **10020** to check dialling tones are set up correctly
- Call another telephone number and check conversation is possible.
- Ring your VOIP telephone number (i.e. your old landline number if you have ported it) from another device (e.g. mobile phone) and check the phone rings. If you receive ring tone but the telephone doesn't ring, it may be because an unsuitable adapter has been plugged in the telephone port; see "[Connect telephone to router](#page-2-3)" on page [3](#page-2-3). Answer the call and check conversation is possible

### <span id="page-2-0"></span>**More options**

VOIP (and SIP) is very flexible and it is possible to configure other telephone schemes. Examples:

- Because SIP supports concurrent calls on one VOIP account, two telephones (one in each router socket) can have simultaneous conversations.
- Two (or more) SIP accounts from different providers can be configured and each used for different types of call. For example, one account for incoming calls and another for outgoing. Many providers have competitive rates for international calls to specific countries. Have a look at VOIP comparison sites such as [www.voip-comparison.com](http://www.voip-comparison.com/)
- Internal calls can be made from one telephone to another, and calls transferred between them.
- If you don't necessarily want to use your existing telephone instruments, you can install a "softphone" app on your smartphone to connect to a SIP service, so your calls are made from and received by it. Call quality can vary so you may have to try a few.

### <span id="page-4-1"></span>**Appendix**

#### <span id="page-4-0"></span>**Configuring the Zyxel VMG8825\_B50B router**

*Note: Some parameters relate to the Sipgate account you set up earlier. Set up an account now before continuing with the configuration.*

In your browser (Firefox, Chrome etc) enter "192.168.1.1" in the address bar. Follow the steps in the screenshots below.

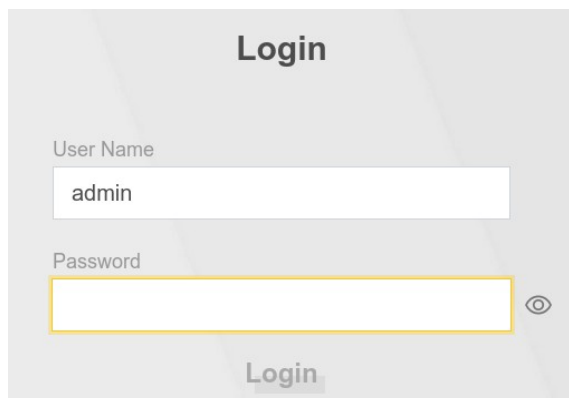

Log in using the Username and Login Password on the card attached to the router (unless previously changed).

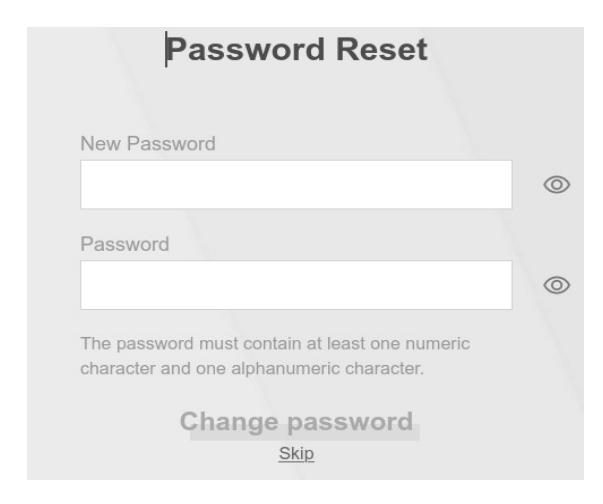

The first time the router is accessed it offers a password change. You can skip this or change the password, but make sure it is noted somewhere because it cannot be recovered (and a factory reset will be necessary).

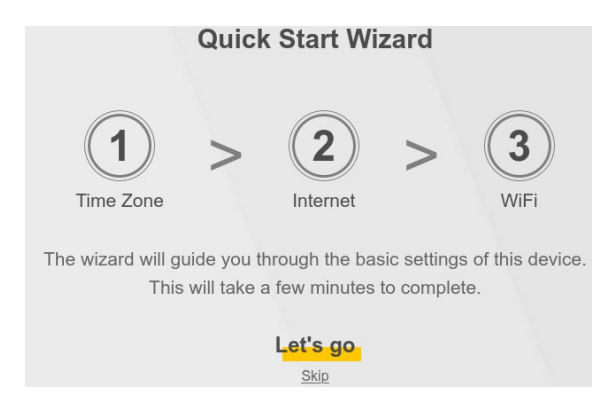

Click "Skip" to skip the Quick Start Wizard.

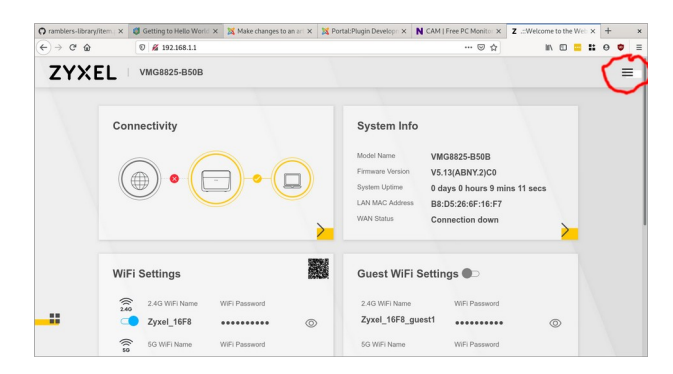

**It is advisable to make a backup of the router configuration before proceeding.** Click the "settings" icon top right (3 bars). Select Maintenance then Backup/Restore. Follow the instructions for backup, which will download the configuration to the download folder on your computer. You can restore from this if things go horribly wrong!

#### **Parameters listed should be changed or set as shown.**

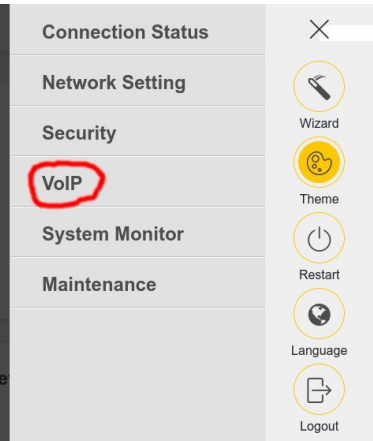

Select SIP  $\times$ **Connection Status Network Setting**  $\begin{matrix} \mathcal{A} \\ \mathcal{A} \end{matrix}$ Wizard Security  $\odot$ VolP Theme SIP  $\bigcirc$ Phone Call Rule Restart Call History  $\odot$ **System Monitor** Language  $\bigoplus$ Maintenance Logout

Click the "settings" icon again (top right (3 bars)). Select VOIP.

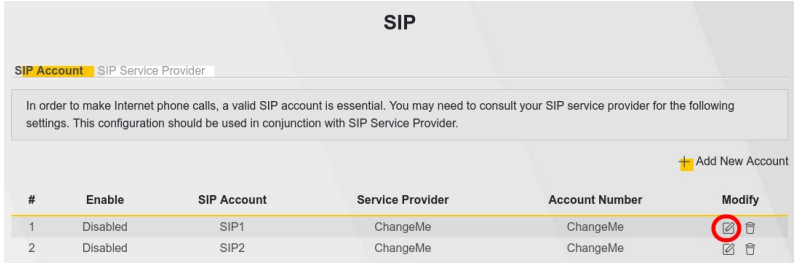

### Click "Modify" to change the first SIP account

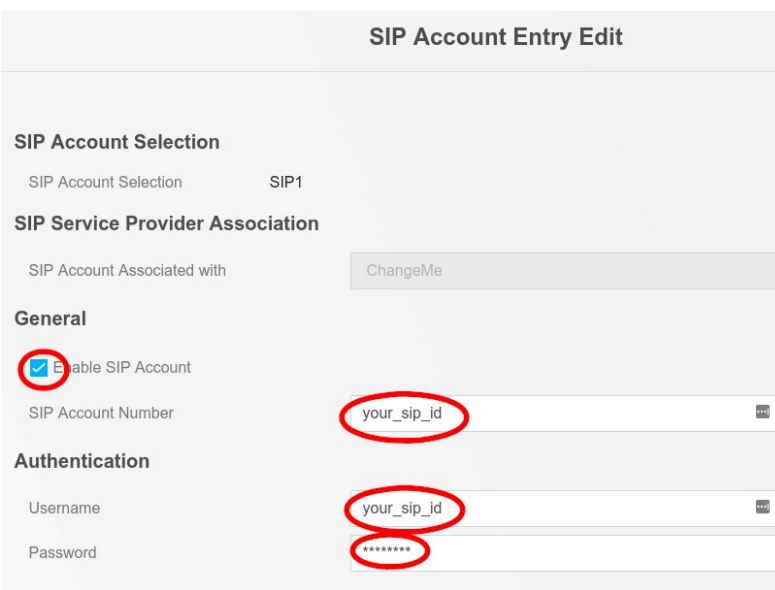

Tick "Enable SIP Account" and enter your SIP ID in two places and your SIP password. Note these are NOT your Sipgate account user-id and password. (You can find your SIP ID and SIP password by logging in to your account at Sipgate.com and selecting "Phones" from the panel on the left. The correct values are shown under "SIP Details"). Click OK.

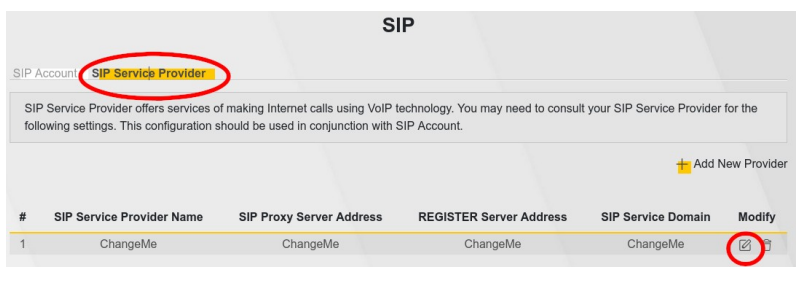

Select the "SIP Service Provider" tab, then click "Modify" on the existing Provider.

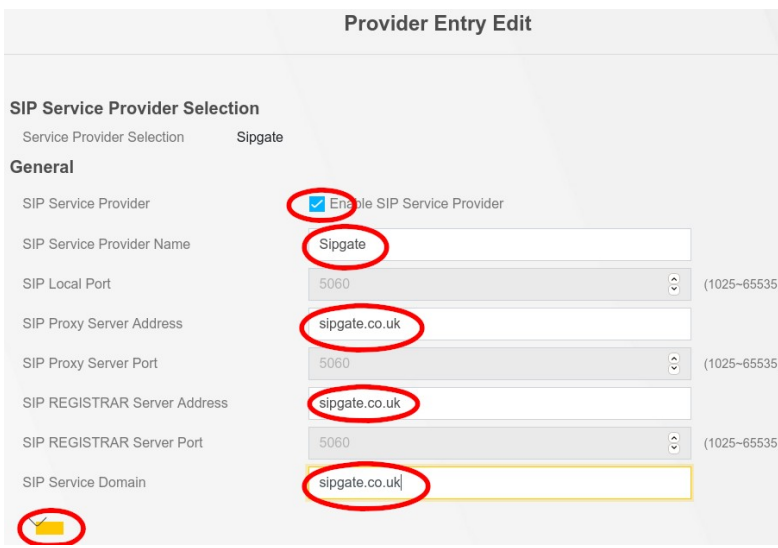

Enable this provider and complete the fields as shown: "Sipgate" for the Provider Name and "sipgate.co.uk" for the other fields. Do not click "OK" yet; instead click the yellow rectangle to show more settings.

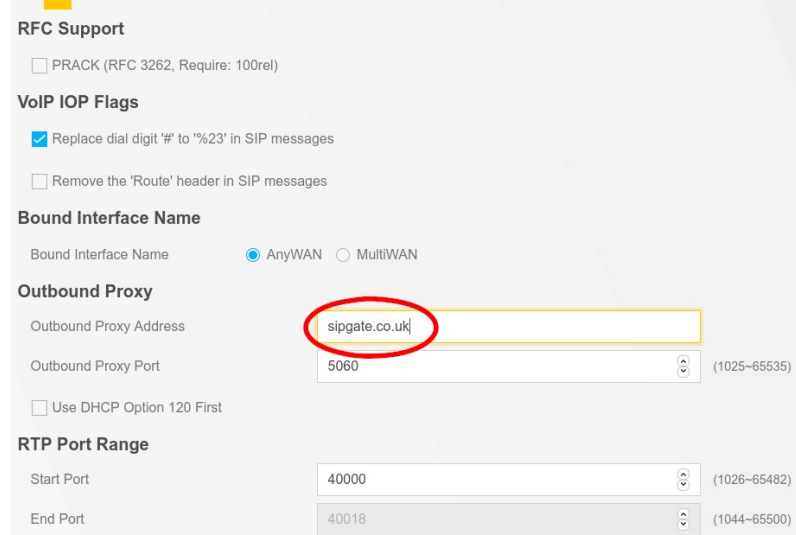

Enter "sipgate.co.uk" for the Outbound Proxy as shown. Scroll down for more options.

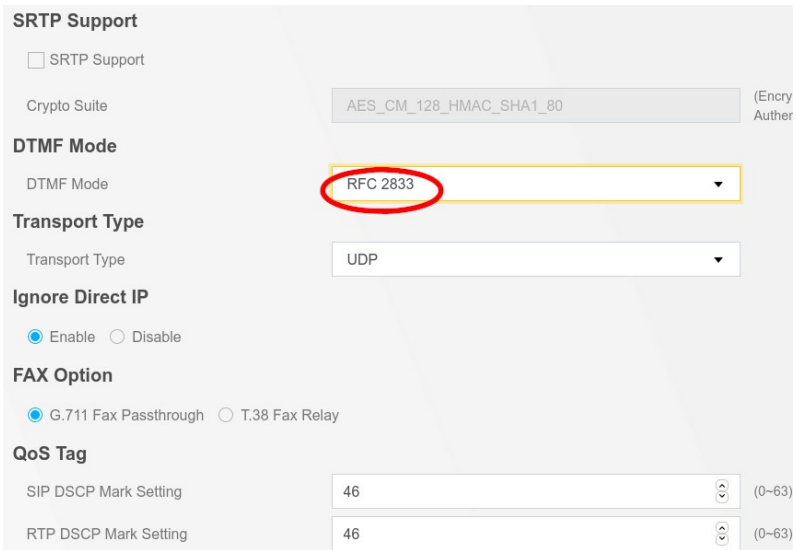

#### Select "RFC2833" for DTMF mode. Scroll for more options.

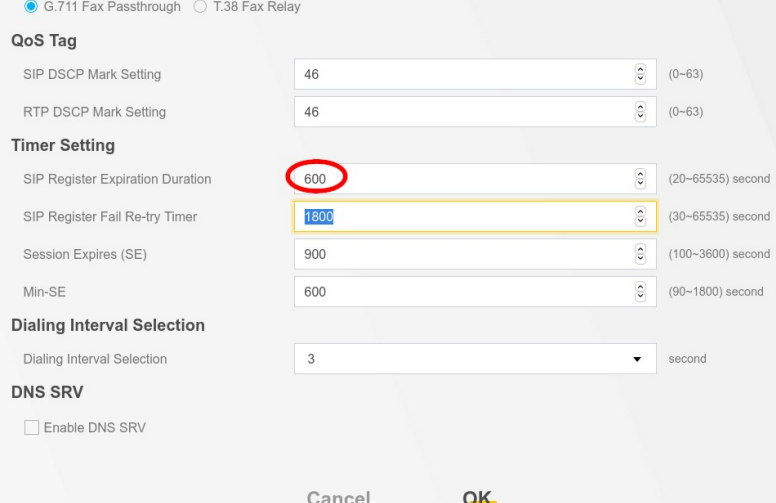

### Change the Expiration Duration to 600 seconds as shown. Then press "OK" to save changes.

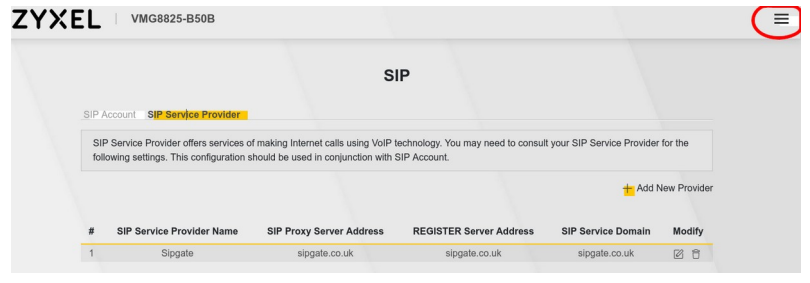

Now click the 3 bars again...

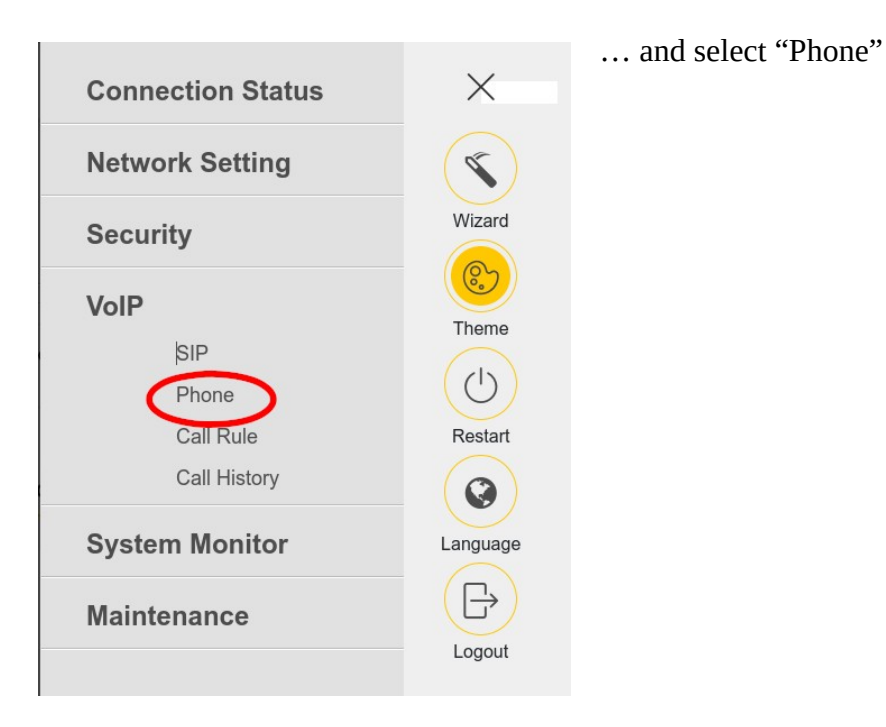

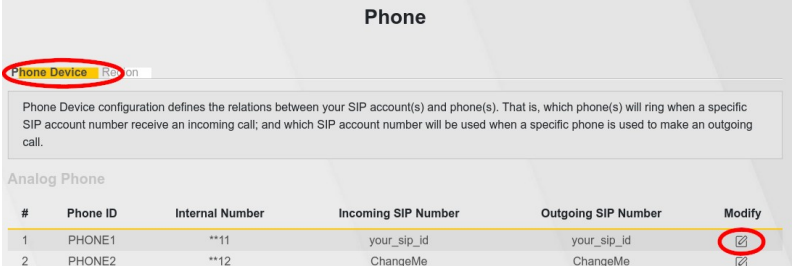

**Phone Device Edit** 

Check that your SIP ID is set for both incoming and outgoing calls on the first Phone entry (#1). If not, click "Modify" on the first phone...

… and set SIP1 for both incoming and outgoing calls. Click OK.

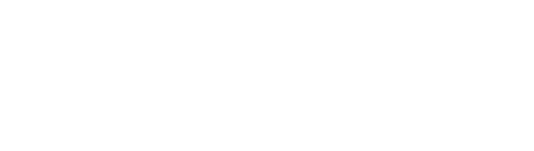

SIP Account to Make Outgoing Call

SIP Account

 $\odot$  SIP1

 $\bigcirc$  SIP2

SIP Account(s) to Receive Incomming Call **SIP Account** 

 $\triangleright$  SIP1

 $\Box$  SIP2

SIP Number

your\_sip\_id

ChangeMe

directoryNumber

your\_sip\_id

ChangeMe

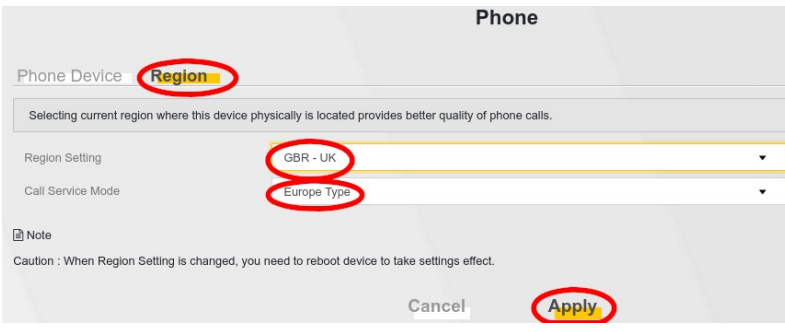

Now click the "Region" tab. Choose "GBR-UK" for the Regional Setting and "Europe Type" for Call Service Mode. click "Apply"

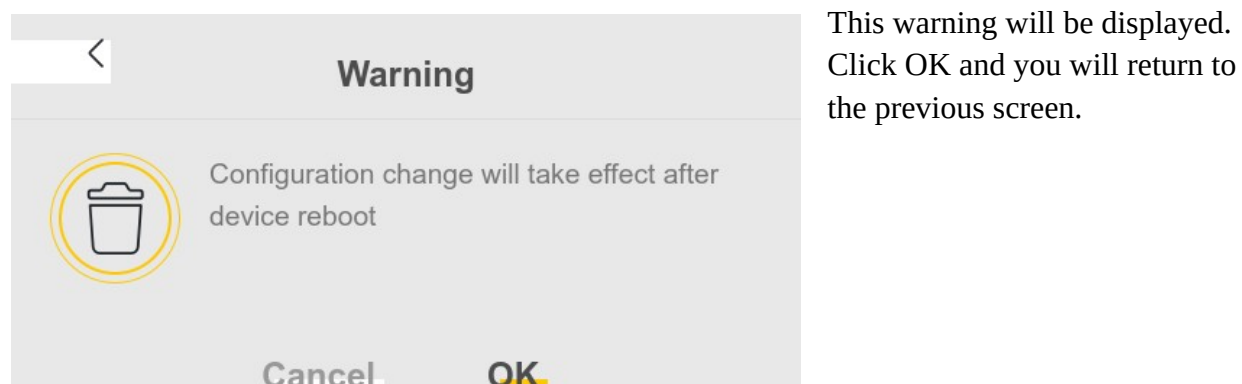

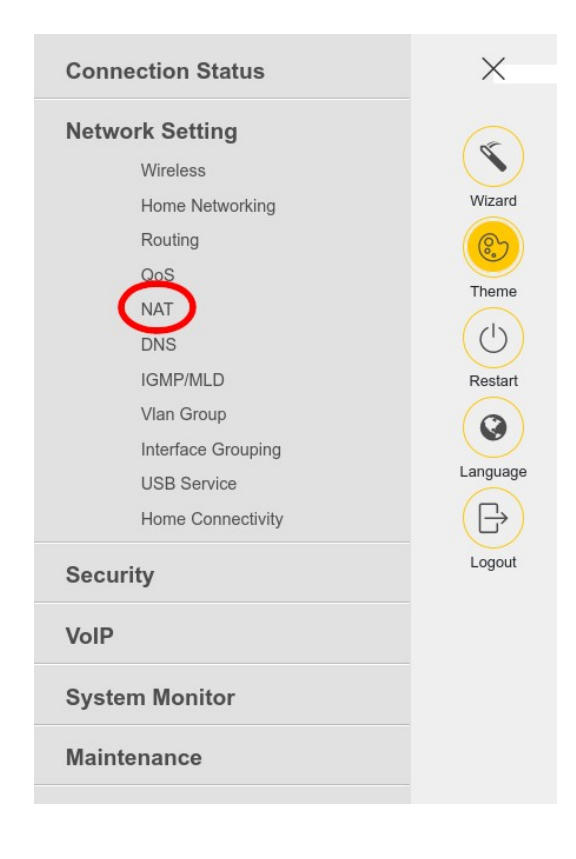

Click the "3 bars" again and select "Network Setting", then "NAT".

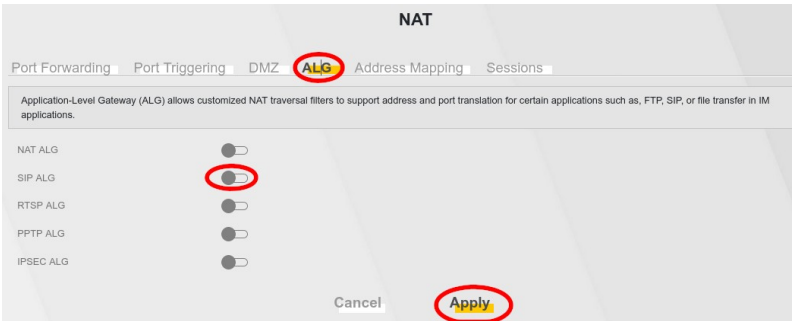

Select the "ALG" tab. Ensure that "SIP ALG" is disabled i.e. switch to the left of the slider (it may already be disabled). Click "Apply"

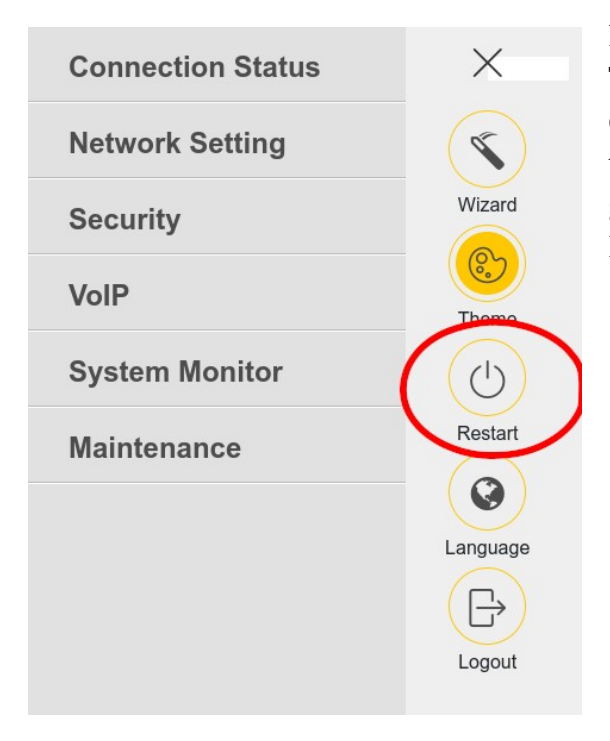

Finally, click the "3 bars" again and select "Restart". This will reboot the router. Wait for the router to complete start-up. If the Sipgate account is active the router should register with the service, and the green "Phone" indicator on the router will come on. If it doesn't, check your parameters carefully.

### <span id="page-12-0"></span>**Summary of parameters**

### *Table 1: Sip Account*

| <b>Parameter</b>                    | <b>Value</b>                 |
|-------------------------------------|------------------------------|
| SIP account selection               | $eg$ SIP1                    |
| Associated service provider profile | e.g. Sipgate                 |
| Enable SIP account                  | tick                         |
| SIP account number                  | <b>SIP-ID</b> (from Sipgate) |
| User name                           | SIP-ID (from Sipgate)        |
| Password                            | SIP password (from Sipgate)  |

*Table 2: Sip Service Provider*

| Parameter                               | <b>Value</b>          |
|-----------------------------------------|-----------------------|
| Service provider name                   | Sipgate (for example) |
| Enable SIP service provider             | tick                  |
| <b>SIP</b> proxy server                 | sipgate.co.uk         |
| Registrar (or Register) server          | sipgate.co.uk         |
| SIP service domain                      | sipgate.co.uk         |
| Outbound proxy                          | sipgate.co.uk         |
| <b>DTMF</b> mode                        | <b>RFC2833</b>        |
| <b>SIP Register Expiration Duration</b> | 600 seconds           |

*Table 3: Phone device (usually PHONE1 for the first telephone port)*

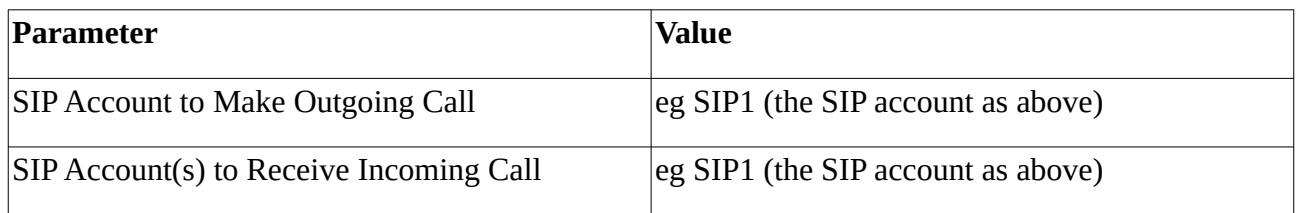

#### *Table 4: Phone region*

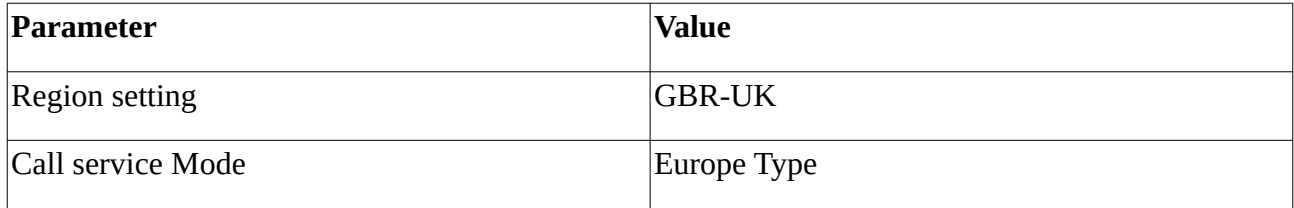

*Table 5: NAT*

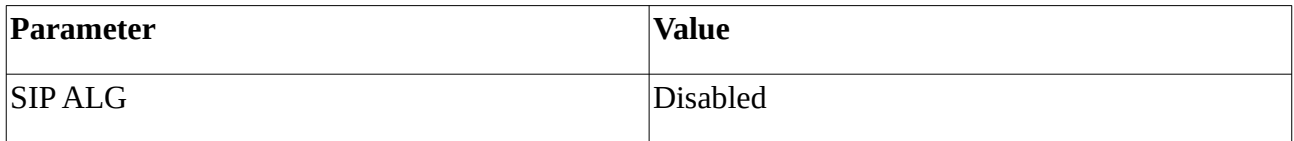

David Johnson November 2020 01524-811366 b4rn@yasur.uk